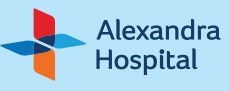

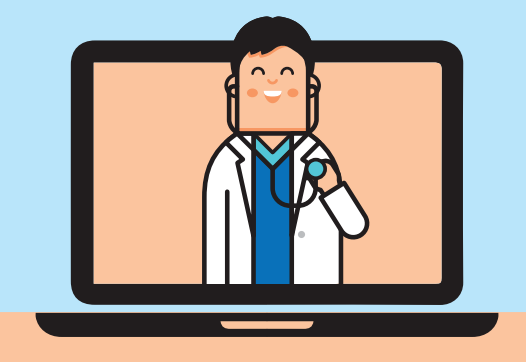

## **Speak to your Care team to make your vCare appointment today!**

For more information:

Scan QR code

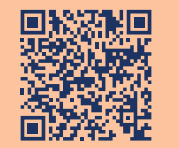

**Tel: 6472 2000 | Email: AH\_Enquiries@nuhs.edu.sg**

#### **Start Your Healthcare Journey With Us**

**Main Line Call 6472 2000 to schedule an** 

**Email For Appointments: AH\_Appointment@nuhs.edu.sg** appointment or make enquiries. For Enquiries: AH\_Enquiries@nuhs.edu.sg **For Feedback: AH\_Feedback@nuhs.edu.sg**

**Alexandra Hospital 378 Alexandra Road, Singapore 159964. Main Line: +65 6472 2000 Fax: +65 6379 4339 www.ah.com.sg | 10 AlexandraHospitalSG** 

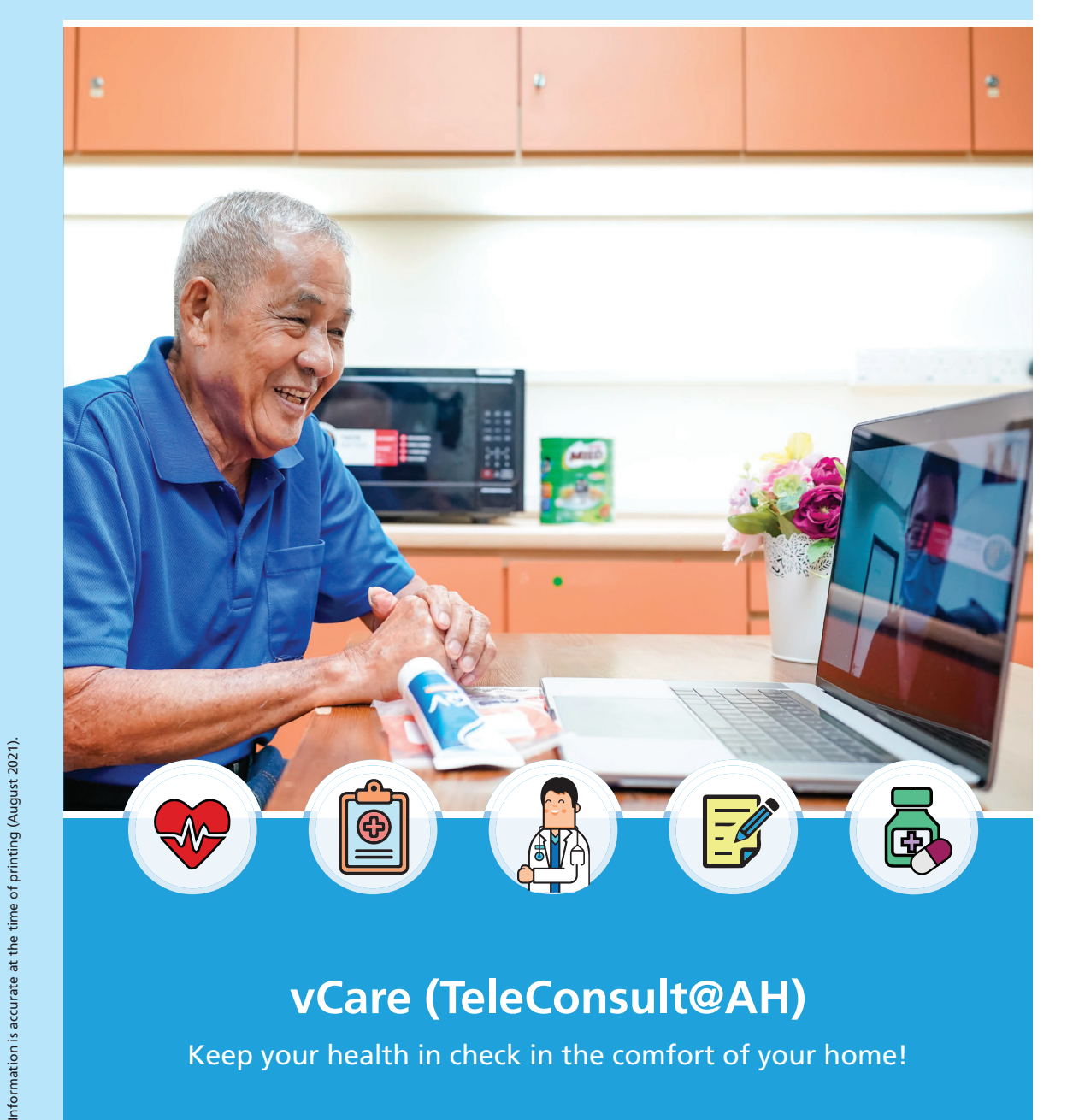

# **vCare (TeleConsult@AH)**

Keep your health in check in the comfort of your home!

## **Unable To Attend Your Clinic Appointment? Get Started With vCare**

Our vCare (TeleConsult@AH) service helps keep your health in check in between your busy schedule and in the comfort of your home.

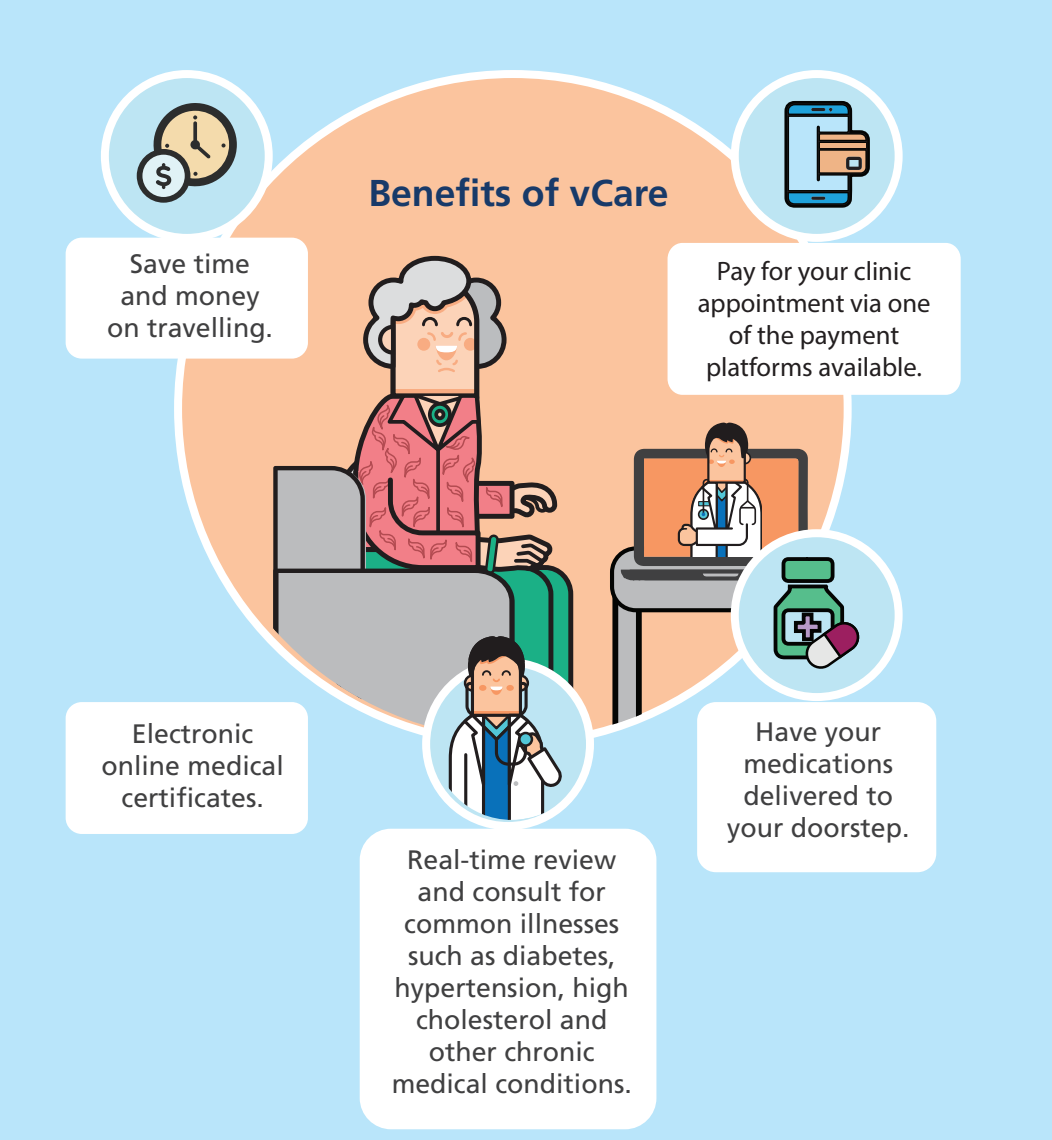

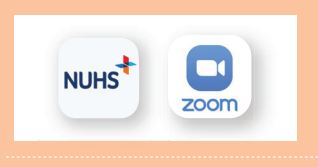

#### **Before Your Appointment 1**

Download the OneNUHS App and ZOOM Cloud Meetings app from **Apple store or Android Playstore** on your handphone.

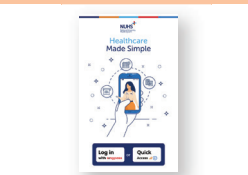

#### **Logging On 2**

On the day of your vCare appointment, log in to the OneNUHS App.

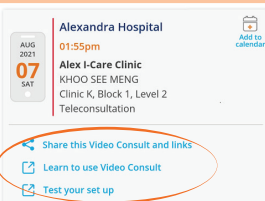

### **3 Getting Ready**

Click on the 'Learn to use Video Consult' and 'Test your set up' links. You may also share the video consult link with your family member who wish to join the video consult.

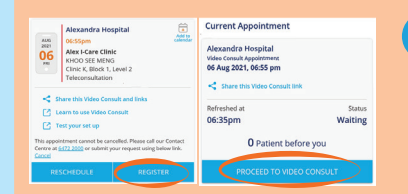

#### **4 Register**

Click on the 'Register' button. To update your queue status, 'Pull to refresh' at the top of the page. Click on the 'Proceed to video consult' button once it appears.

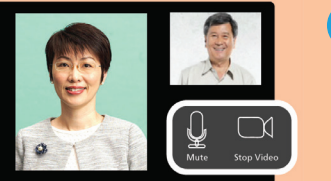

#### **5 Virtual Consultation** Look into the camera and verify your personal

details with your Doctor before proceeding with your consult. Please ensure your microphone is not muted. After your session, our staff will contact you to make your next appointment.

**Current Appointment** Alexandra Hospital Video Consult Appointment<br>06 Aug 2021, 06:55 pm Medication may have been prescribed for you. Tap on Order Medication" to arrange deliver Status Completed

#### **6 After Your Consultation**

If medication was prescribed to you, click on the 'Order Medication' icon below your video consult appointment card. Fill in your preferred delivery option and payment mode. By the next working day, you may view your bill and pay on the app.